# **ご利用までの流れ まずはベネアカウントを登録しましょう!**

## **2023年4月1日10:00より「ベネフィットステーション」のアカウント登録が可能になります。**

**下記のURLまたはQRコードから初回ログイン後、メールアドレスでアカウント作成をお願いいたします。**

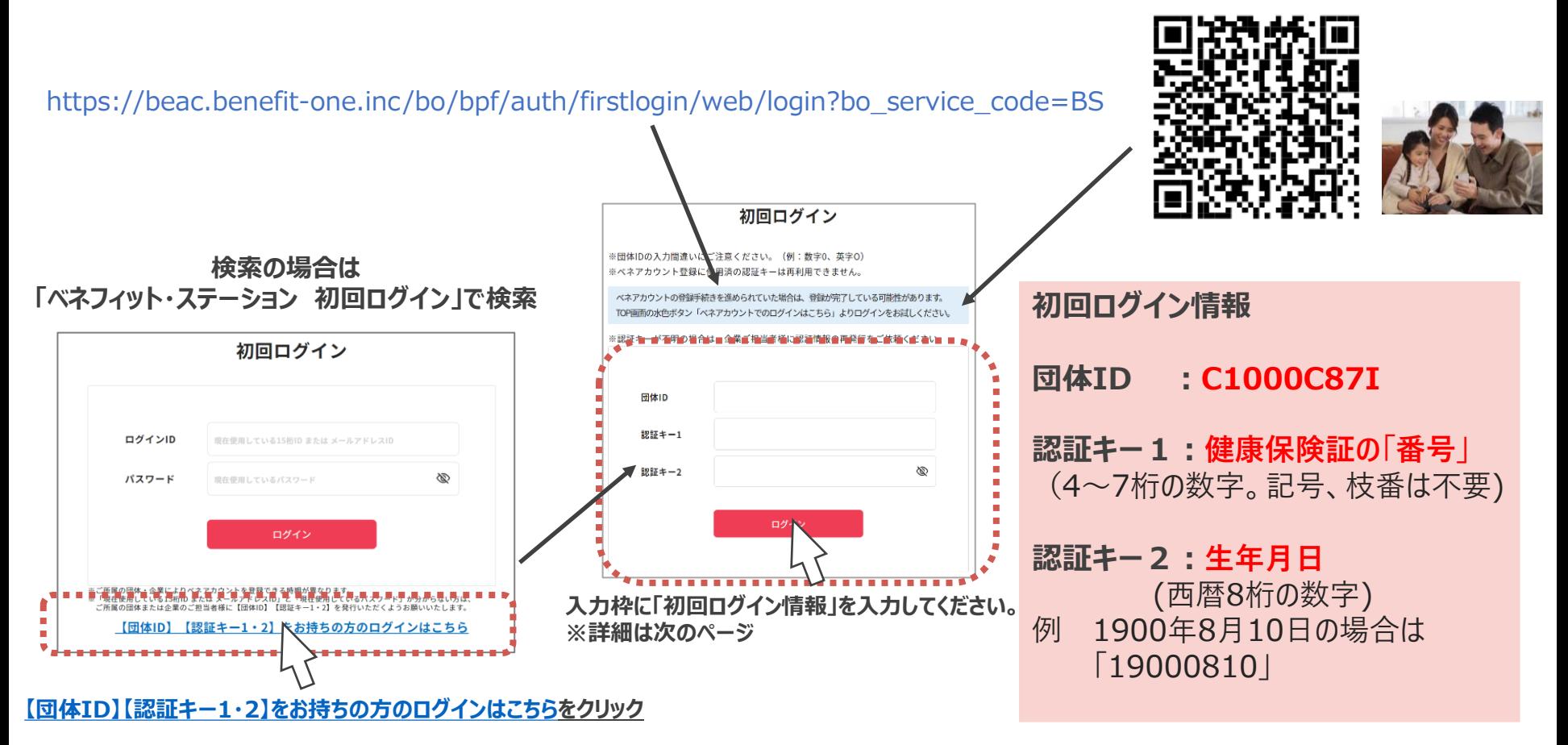

画像やQRコードなどは,今後変更になる可能性もありますのでご注意ください。

**B** Benefit one

## **ご利用までの流れ ベネアカウント登録の流れ**

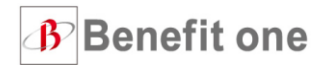

①下記の通り、情報の入力をお願い致します。

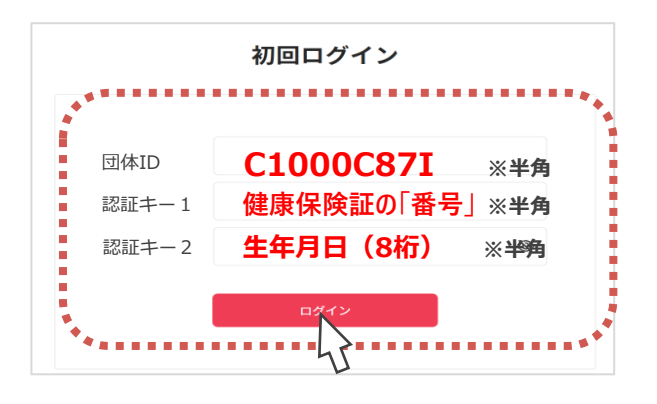

②ベネアカウント新規登録画面に遷移します。

**今後IDとして使用したいメールアドレスと**

#### **パスワード**を入力して、

新規登録をクリック。規約へ同意する。

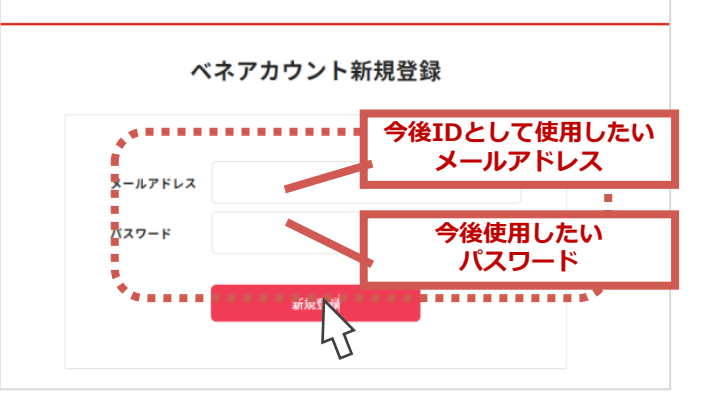

③ ②でログインIDとして登録したメールアドレス

に、**アカウント登録メールが届きます。**

#### **URLにアクセスしてください。**

※件名:[ベネワン・プラットフォーム]アカウント登録案内メール

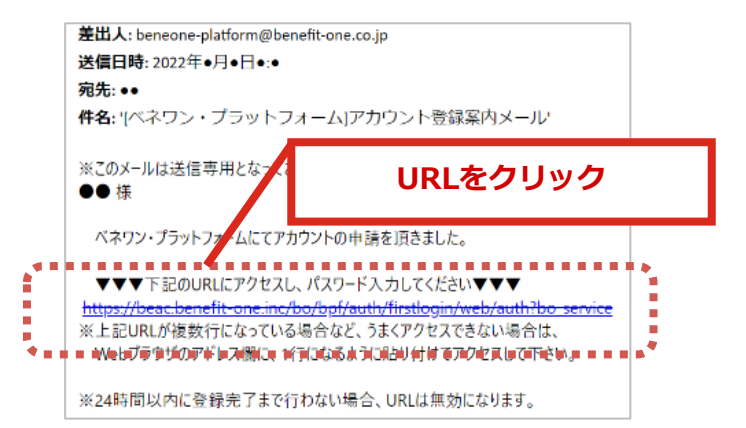

④**本人確認画面**に遷移します。②で設定した IDとパスワードを入力し送信をクリック。

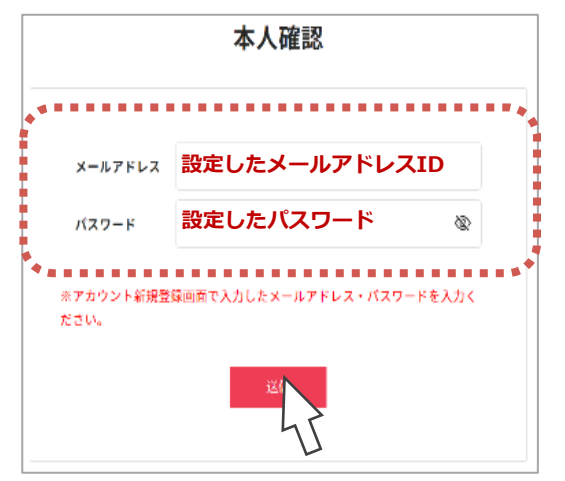

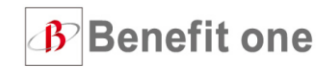

⑥登録完了画面に遷移しましたら、ログインをクリックしてください。 ⑤**本人情報確認画面**に遷移します。ご自身の情報を ログイン画面に遷移します。 確認の上、送信をクリックしてください。 ログイン 本人情報登録 ログインIDおよびパスワードを入力してください。 ※必ずご自身の氏名が表示されてることご確認の上、ご登録ください ベネアカウントの発行が完了しました。 ログインID ログインID リマインダ設定せずにログインする場合はこちら **IDとして設定した** t¢. ベネアカウント 名 太郎 **メールアドレス** セイ ベネアカウント  $X - 900$ ※メールアドレスID/携帯電話番号ID 続け -ドリマインダの設定をお願いいたします。 バスワード **設定したパスワード** 並バス を忘れた場合に、ご自身でバスワード再設定を行うために ※大文字・小文字を正しくご入力ください バスワードリマインダ設定が必要となります  $\otimes$ 食定はログイン後のアカウント管理画面からも設定可能です 参り文庫 ※大文字・小文字を正しくご入力ください ■次回からIDの入力を省略 バスワードリマインダ設定 ■ 次回からIDの入力を省略 ログイン ログイン 。<br>青*月*不易是只要是一切是未萌是无<sub>了</sub> ※パスワードリマインダ設定不要の場合は **ベネアカウント** 上のボタンから登録完了画面へ進んでください。 **の登録完了**

### **次回からのログインは青色 「ベネアカウントでのログインはこちら」からログインしてください。**

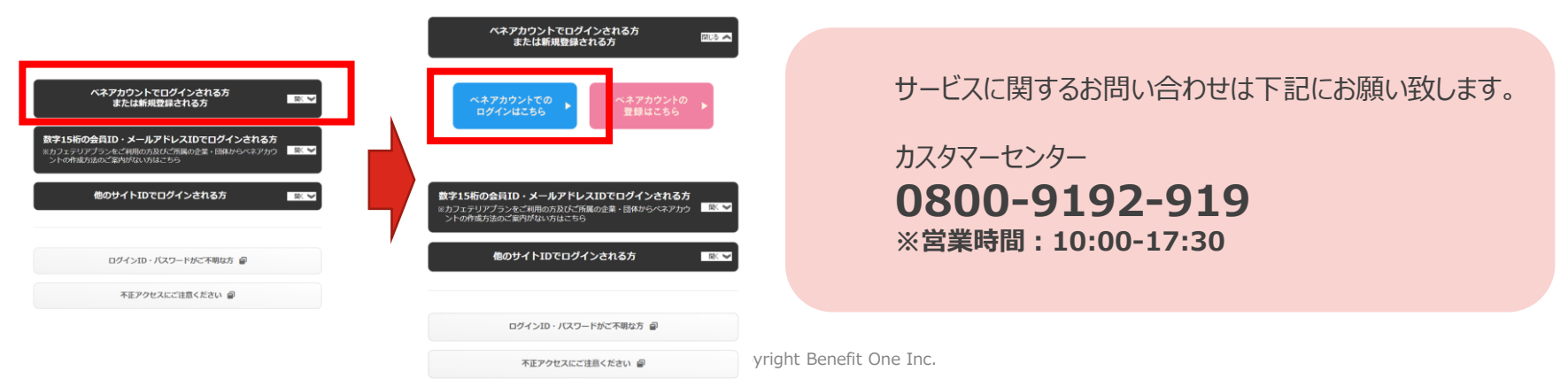

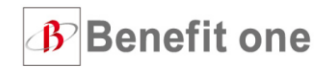

### **ベネフィット・ステーションは、家族みんなで使えます!**

**会員様ご本人と配偶者を始め、**

**それぞれの二親等以内のご親族(ご両親、お子様など)がサービスの会員特典を受けられます。**

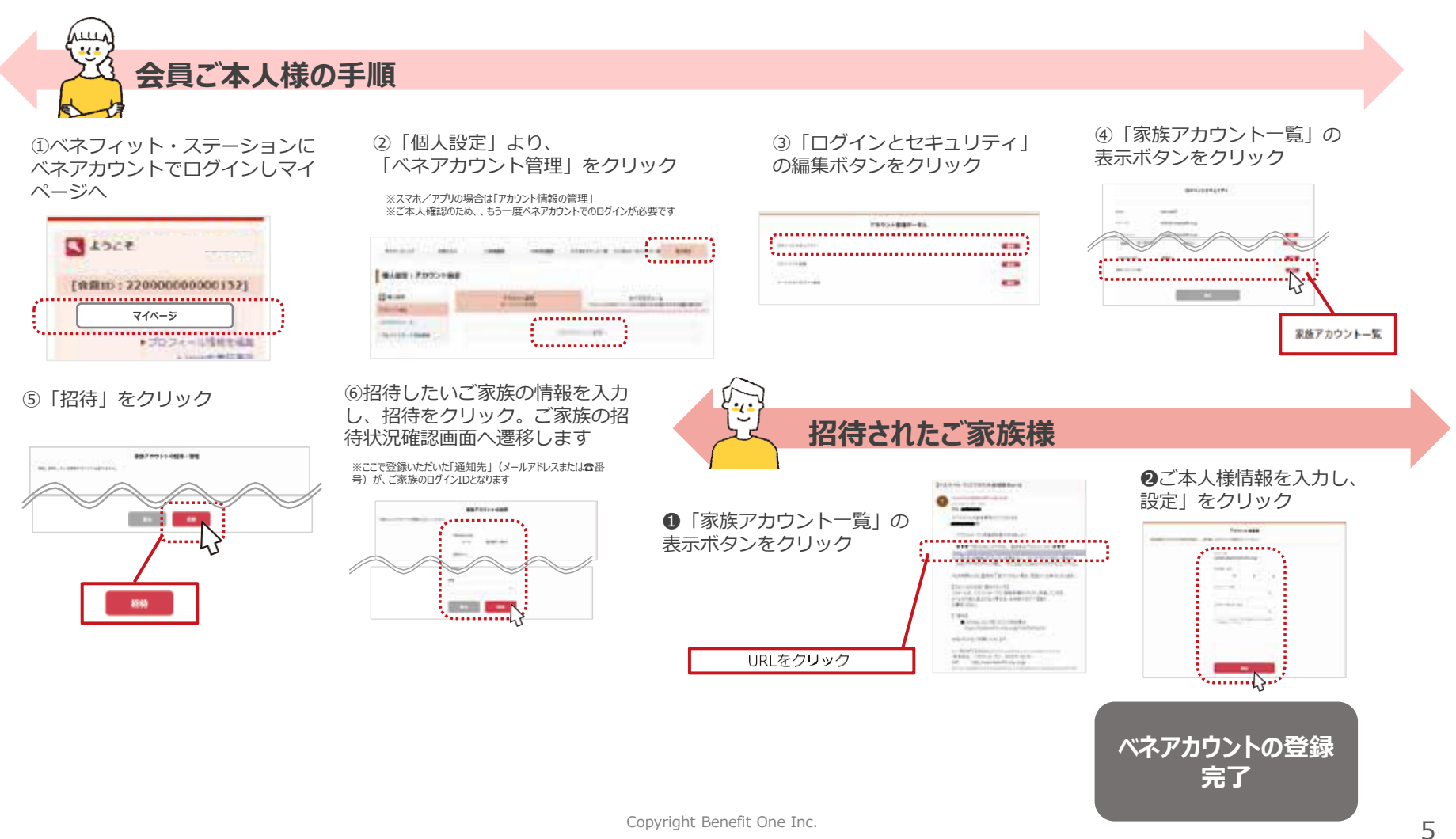